## **Step-by-Step Guide** *Assigning Substitute Requestors*

## **In This Guide**

When a shopping cart is assigned to an assignee, or Requestor, the shopping cart must be submitted in order for processing to begin. If a Requestor is on vacation or leave, he/she can assign a substitute Requestor to assist with the shopping cart submission. The substitute is able to review the shopping cart assigned to the original Requestor.

This guide discusses:

- $\checkmark$  Assigning substitutes  $\checkmark$  Ending substitution
- 

## **Assigning Substitute Requestors**

- 1. Begin by accessing CU Marketplace via [your campus portal.](https://my.cu.edu/index.html) Locate your **CU Resources** section and, under the **Business Applications** area, select the **CU Marketplace** link.
- 2. Using your side navigation bar, go to **Shop > My Carts and Orders > View Draft Shopping Carts**.
- 3. Click the **Assign Substitute** link.

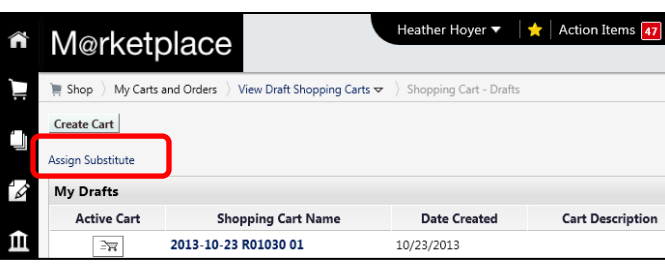

4. From the User Search popup, enter criteria to find the Requestor that you would like to assign as your substitute Requestor. Click the **Search** button.

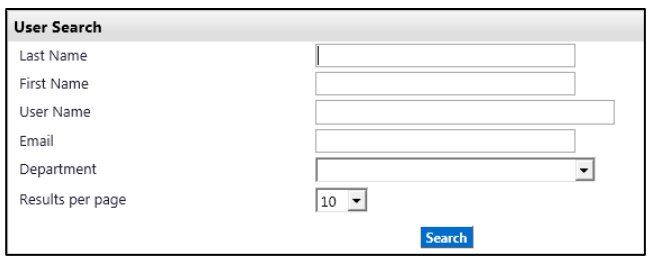

- 5. Select the appropriate Requestor by clicking on the Requestor's name.
- 6. The substitute selected now displays in the **Current Substitute** field.

## **Ending Substitution**

To end Requestor substitution, click the **End Substitution** link next to the **Current Substitute's** name at the top of the page.

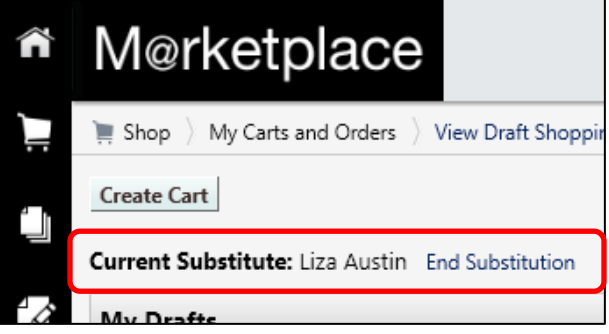

*Revised 11.18.13 Finance & Procurement Help Desk: 303.837.2161 For additional learning resources, visit www.cu.edu/psc.*